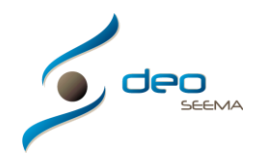

## **CARGAR IMAGENES, DOCUMENTOS O HOJAS DE CÁLCULO CON ACCESO AL PROGRAMA DEO MEDIANTE ACCESO CONTROL REMOTO**

En cualquier de los casos que tengamos las siguientes posibilidades con los botones de "Cargar imagen", "Fichero" o "Ad. Documento"

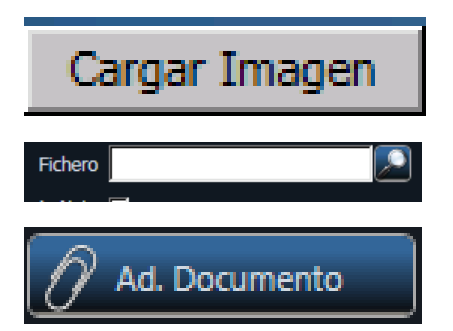

Daremos un click para abrir el navegador y nos aparecerá la siguiente pantalla

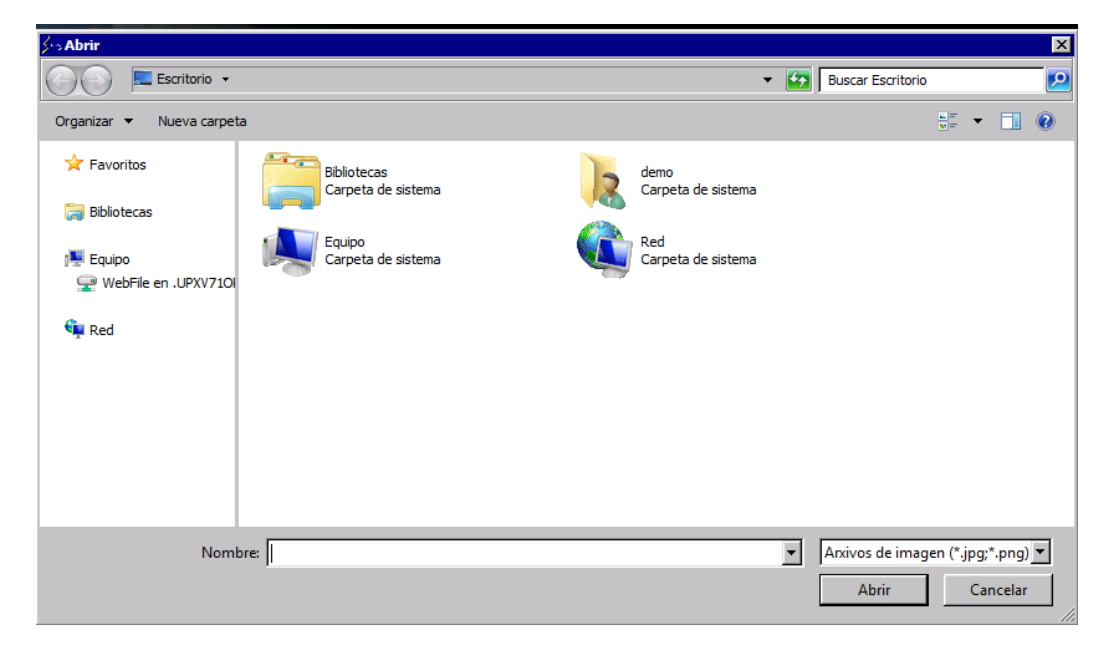

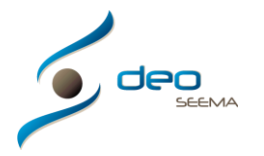

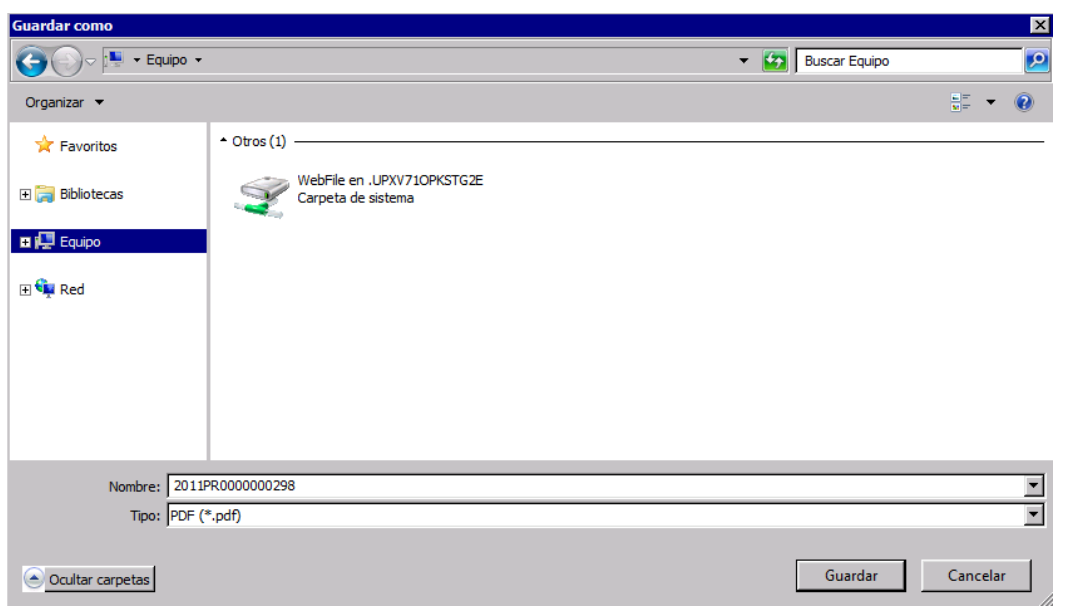

Se nos abrirá una nueva ventana en el navegador llamada "Abrir" y escogeremos "+Equipo"

En la carpeta de "+Equipo" escogeremos el icono "Web File en .UPXV710PKSTG2E – Carpeta del sistema" y haremos 2 clicks

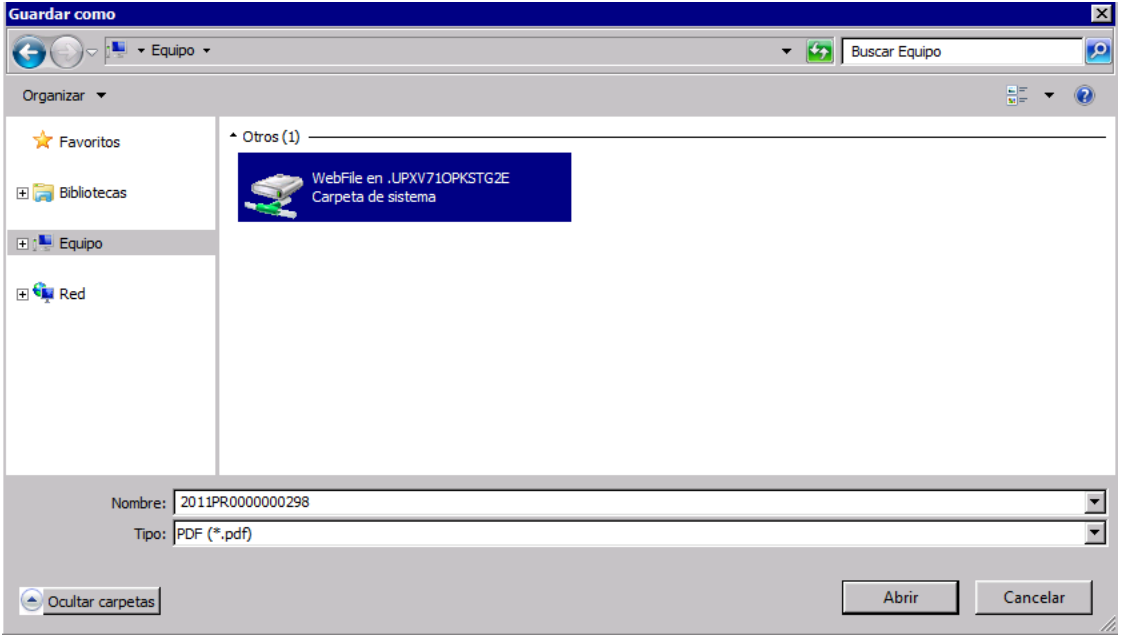

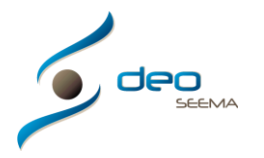

## UN NUEVO CONCEPTO

## Y nos aparecerá la siguiente pantalla

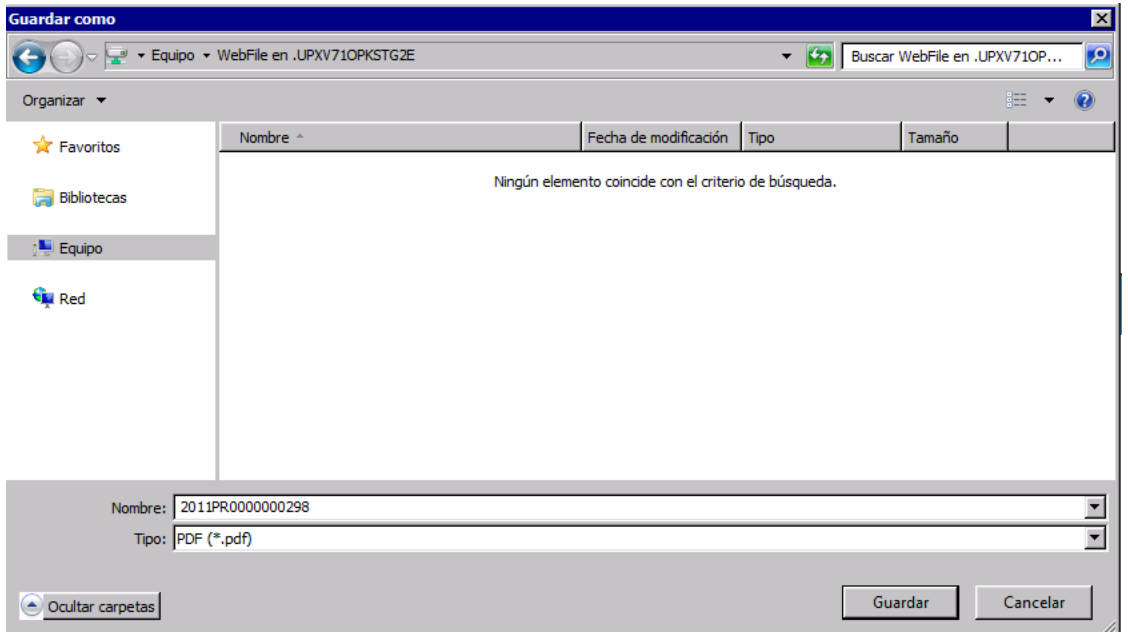

Una vez esta pantalla a punto prepararemos el archivo o la carpeta en donde tengamos el documento que queramos teniendo la pantalla de este minimizada de tamaño para poder tenerla paralela a la pantalla "Abrir"

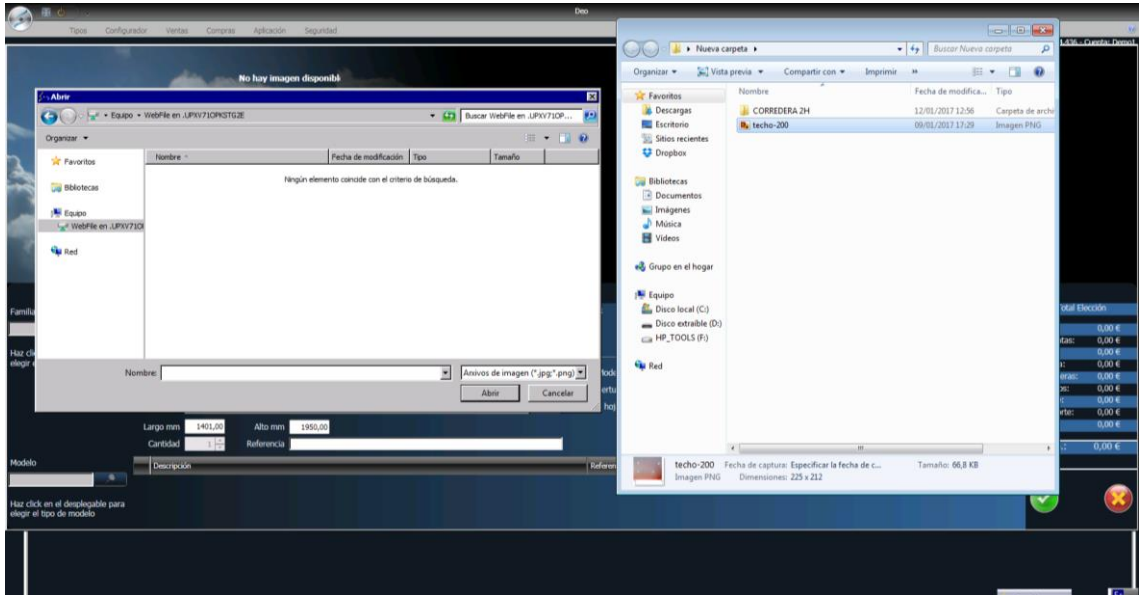

## UN NUEVO CONCEPTO

 $\bigcirc$   $\bigcirc$   $\blacksquare$ Organizar = [C] Vista previa = Compartir con =  $\mathbb{H} \times \mathbb{H}$  O  $\frac{1}{2}$  $\overline{\mathbf{x}}$ **Cr** Favoritos **Descarga** CORREDERA 2H 12/01/2017 12:56<br>09/01/2017 17:29 GO F  $\sqrt{2}$ Organizar ·  $\Box$   $\theta$ Sitios re Fede  $\overline{\phantom{a}}$  $|t$  $\mathbf{I}$ **K** Favoritos **Biblioteca I<sup>le</sup>** Equipo<br>Le WebFie en J.PXV7 **E** Videos **Qui Red** & Grupo en  $\begin{aligned} \mathbf{P} & \quad \text{Equipo} \\ \mathbf{E} & \quad \text{Dice local (C)} \\ \mathbf{E} & \quad \text{Dice straight} \\ \mathbf{E} & \quad \text{HP} \_ \text{TOOLS (F)} \end{aligned}$ **Gu** Red  $\begin{tabular}{|c|c|} \hline \textbf{A} & \textbf{A} & \textbf{A} & \textbf{B} & \textbf{B} & \textbf{B} & \textbf{B} \\ \hline \textbf{A} & \textbf{B} & \textbf{B} & \textbf{B} & \textbf{B} & \textbf{B} & \textbf{B} & \textbf{B} \\ \hline \textbf{A} & \textbf{B} & \textbf{B} & \textbf{B} & \textbf{B} & \textbf{B} & \textbf{B} & \textbf{B} & \textbf{B} \\ \hline \end{tabular}$ techo-200 Fecha de captura: Especific Tamaño: 66 B KB -<br>Iaz dick en el desplegable para<br>slegir el tipo de modelo **HEAR**  $\overline{)$   $\odot$   $\overline{...}$  $\mathbb{H}$  **+**  $\Box$  **0** Organizar $\star$  =  $\frac{e^{-\eta}}{2\pi\hbar}$  Vista previa  $\;\star$  = Compartir con  $\;\star$ Fecha de modifica **A** Favoritos CORREDER<br>D. techo-200 12/01/2017 12:56<br>09/01/2017 17:29  $\overline{\mathbf{o}}$ Fecha de modificación Tipo Tamaño  $\blacksquare$ **X** Favorito  $\overline{\mathbf{p}}$ **Biblioteca**  $\overline{a}$  De I<sup>N</sup> Equipo Imágene Música<br>H Videos File en 31 **Gy** Red e<sup>3</sup> Grupo er Equipo<br>
Disco local (C:)<br>
Disco extraible<br>
HP\_TOOLS (F:) **Gu** Red Nombre: techo-200 国目 en (".jpg;".png) <mark>\*</mark> Cancela Tamaño: 66,8 KB  $\Box$ a se -<br>Haz dick en el desplegable para<br>elegir el tipo de modelo

Una vez situadas escogeremos el documento o la carpeta con el o los documentos que necesitemos y arrastraremos de una pantalla a la otra

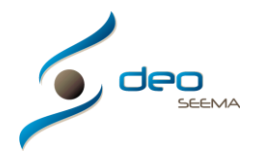

Una vez realizado estos pasos solo no s quedará escoger el documento que queremos según sea una imagen o hoja de cálculo y con doble click o escogiendo lo que queremos y dando al botón "Abrir" aceptaremos nuestra elección y se nos cargará en el lugar escogido

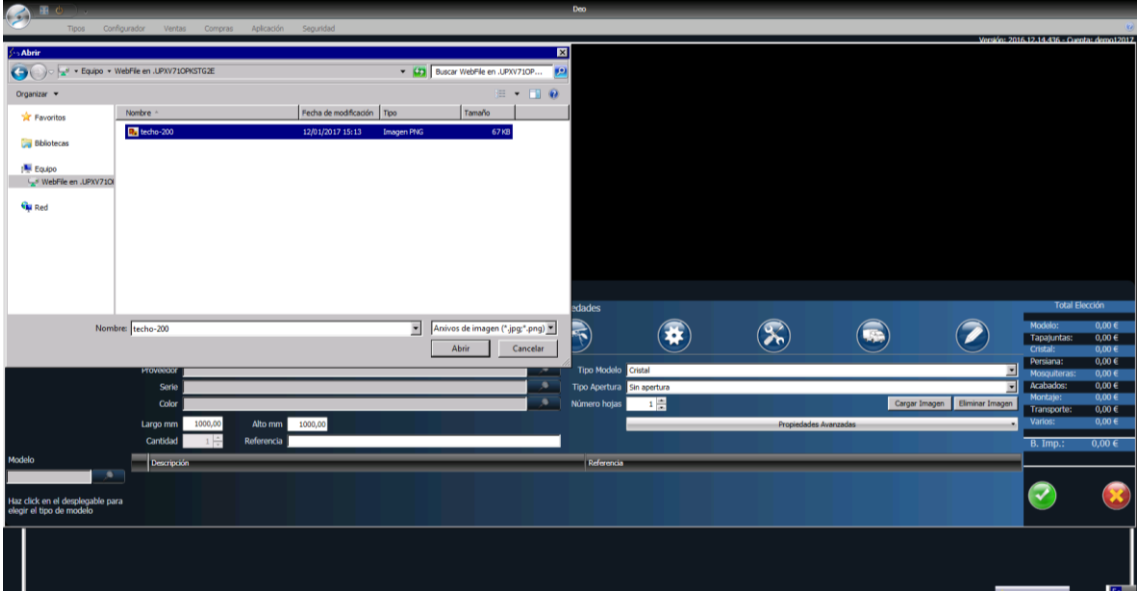

Y ya tendremos lo escogido visible en donde necesitamos

En la imagen inferior se ve como hemos cargado una imagen, el resultado será el mismo según hayamos decidido cargar una hoja de cálculo o documento en el espacio correspondiente

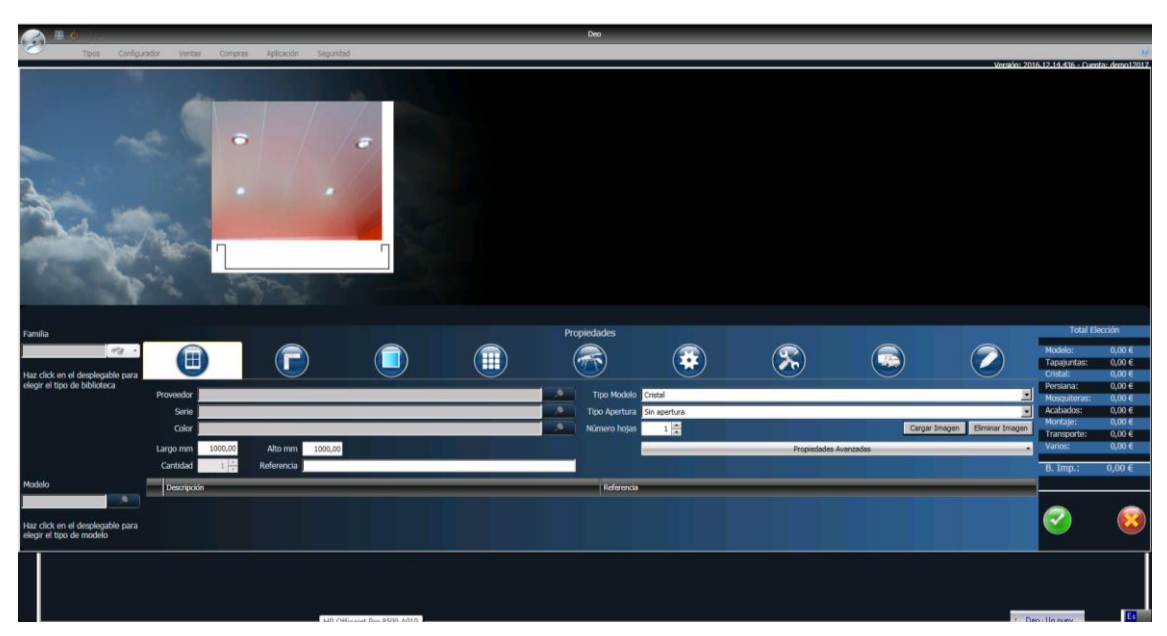